# **Handige Tips**

### **Opties voor het leesvenster wijzigen Stap 1:**

Klik op **Bestand** links bovenin uw Outlook. U komt hierna in een nieuw scherm.

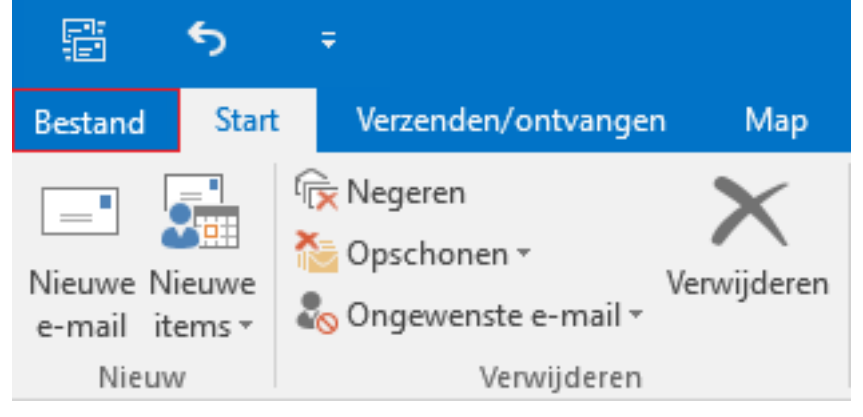

### **Stap 2:**

Klik aan de rechterzijde in het menu op **Opties.**

Hierna wordt u weer geleid naar uw Postvak In maar hierboven opent zich een scherm **Opties voor Outlook.**

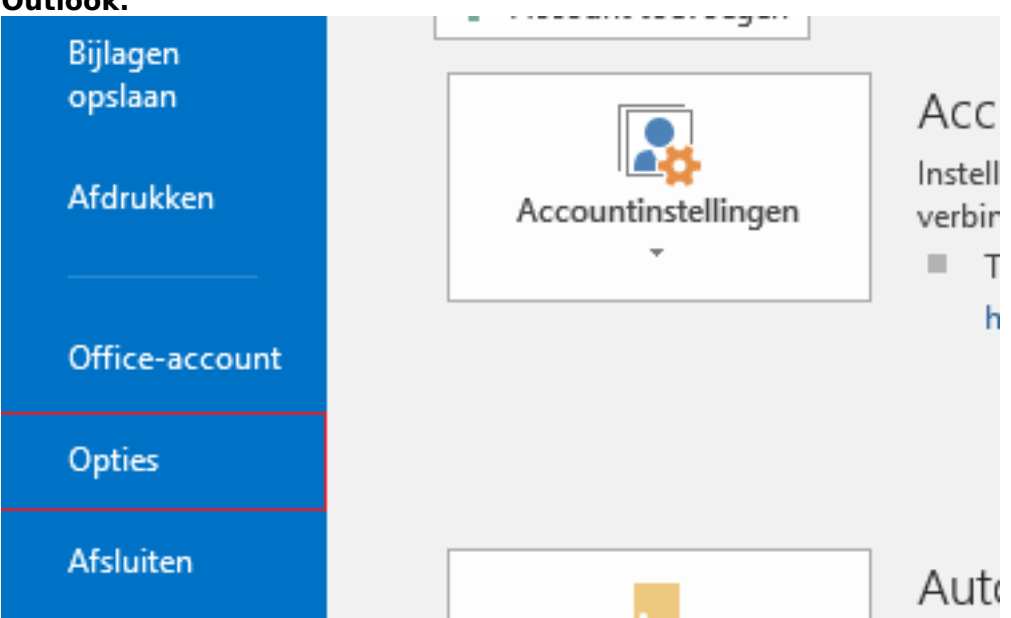

#### **Stap 3:**

Kies aan de linker zijde voor **E-mail** en selecteer in het scherm voor **Leesvenster**, aangegeven bij **Aanpassen hoe items worden gemarkeerd als Gelezen bij het gebruik van het leesvenster.**

# **Handige Tips**

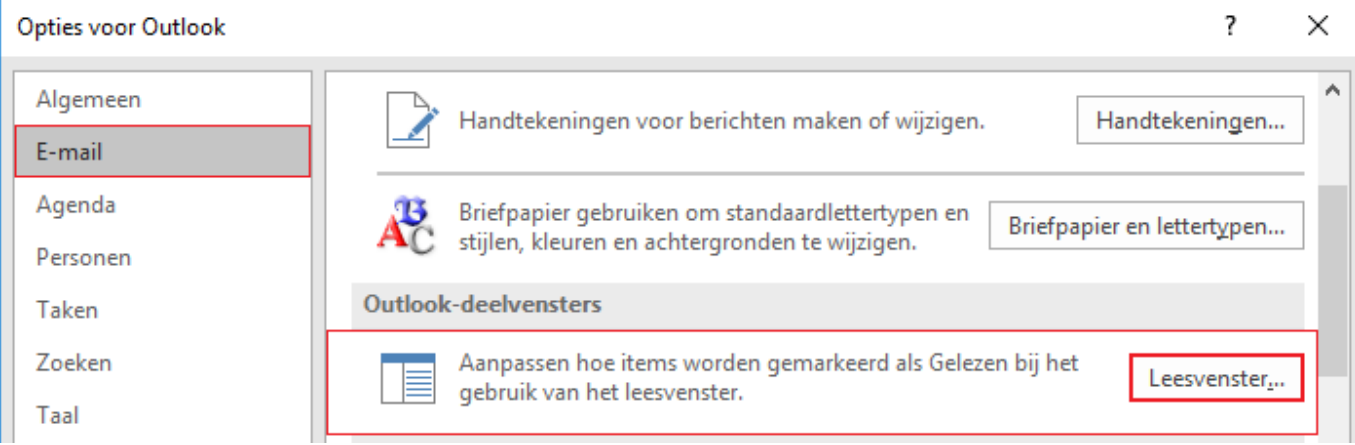

#### **Stap 4:**

In het volgende scherm **Opties voor leesvenster** kunt u het volgende aanpassen.

Berichten markeren als gelezen wanneer ze zijn bekeken in het leesvenster (wacht een aantaal seconden voordat een item als gelezen wordt gemarkeerd).

Item als gelezen markeren als de selectie wordt gewijzigd.

Met één toets volgende item openen.

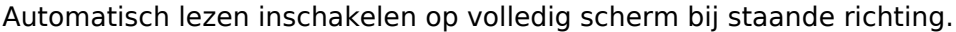

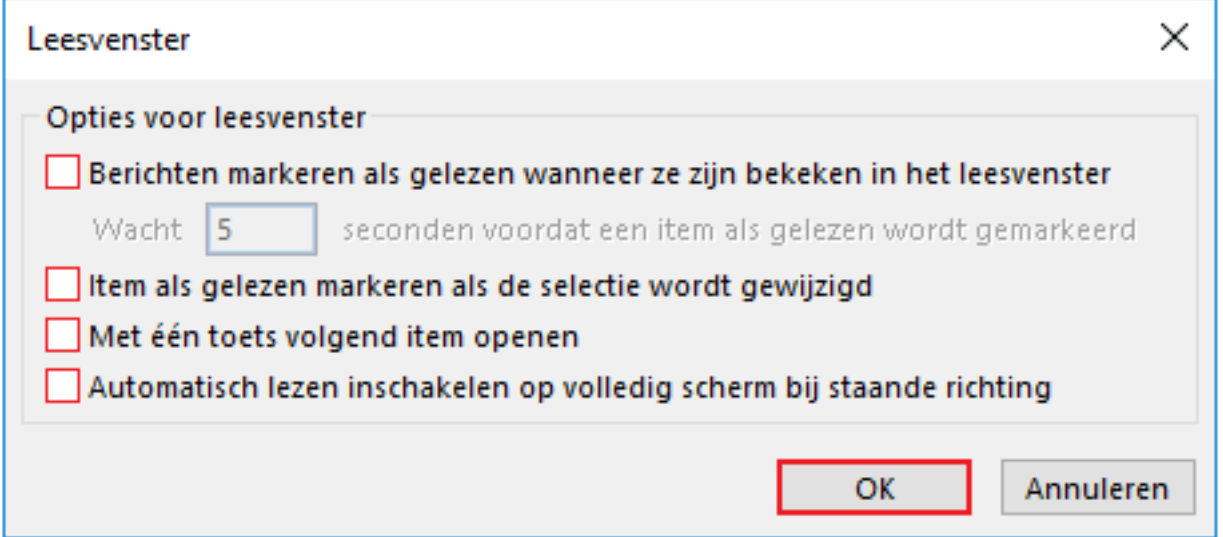

Als u de vakjes zoals hierboven blanco laat zal geen van deze instellingen toegepast worden, het is in deze dus wel handig om iets aan te vinken voor gebruik.

Vergeet niet op **OK** te klikken zodat de wijzigingen ook worden opgeslagen.

Unieke FAQ ID: #1671 Auteur: Helpdesk Laatst bijgewerkt:2017-03-23 11:24

> Pagina 2 / 2 **© 2024 SecureOnline <helpdesk@secureonline.nl> | 20-05-2024 19:47** [URL: https://faq.secureonline.nl/index.php?action=faq&cat=134&id=669&artlang=nl](https://faq.secureonline.nl/index.php?action=faq&cat=134&id=669&artlang=nl)